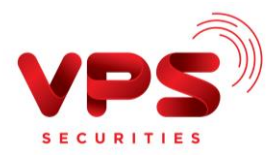

## **QUA ỨNG DỤNG SMART BANKING BIDV**

**Bước 1**: Đăng nhập tài khoản Smart Banking BIDV

**Bước 2**: Khởi tạo lệnh thanh toán:

- Chọn mục **Thanh toán** trên màn hình chính của ứng dụng
- Chọn **Nộp tiền chứng khoán**

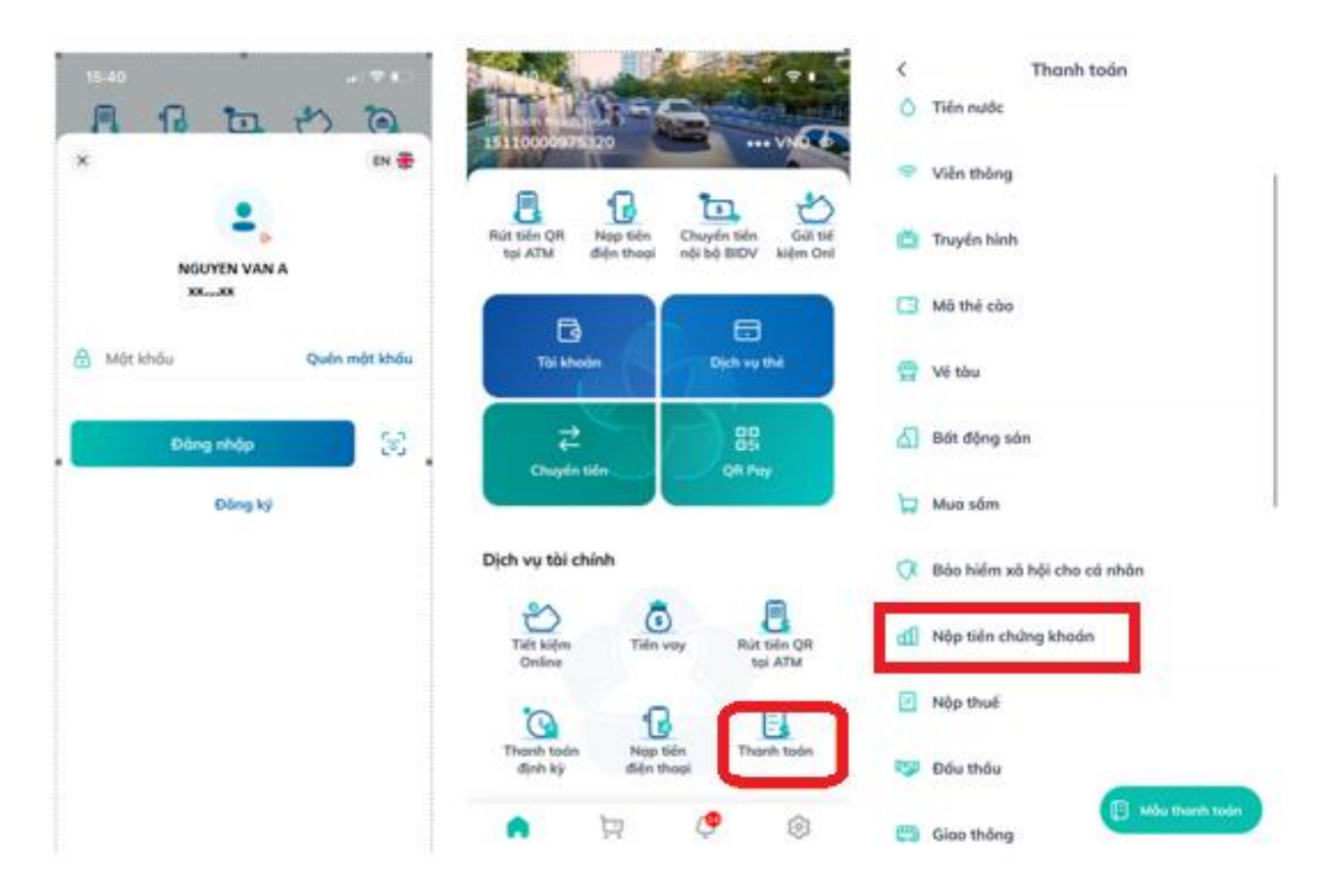

**Bước 3**: Nhập thông tin chính xác để thực hiện chuyển tiền

- Chọn nhà cung cấp: **"CTCP chứng khoán VPS"**
- Dịch vụ: Chọn "**Nộp tiền vào TK Kinh Doanh Chứng Khoán VPS (toàn hệ thống)"**
- Số tài khoản nhà đầu tư:

Nhập thông tin số tài khoản nhà đầu tư theo một trong hai cú pháp sau:

Cách 1: Nhập chính xác **Số tài khoản chứng khoán (7 chữ số bao gồm cả tiểu khoản)** Cách 2: Nhập chính xác: **9611+ Số tài khoản chứng khoán (7 chữ số bao gồm cả tiểu khoản)**

*VD: Với tài khoản chứng khoán 026Cxxxxxx-1 có thể nhập xxxxxx1 hoăc 9611xxxxxx1*

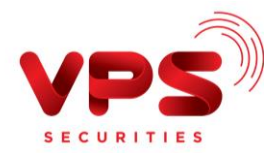

- Số tiền: Nhập chính xác **số tiền cần nộp**
- Bấm nút **Tiếp tục**

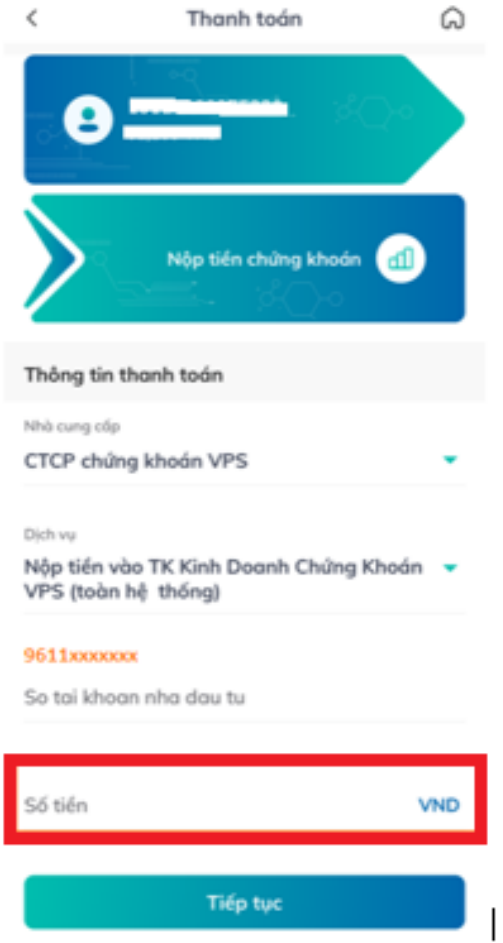

**Bước 4:** Xác thực giao dịch

- Kiểm tra/ Xác nhận thông tin nộp tiền
- Nhập Mã OTP để hoàn tất nộp tiền

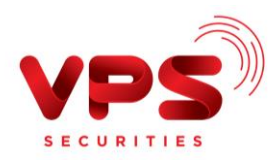

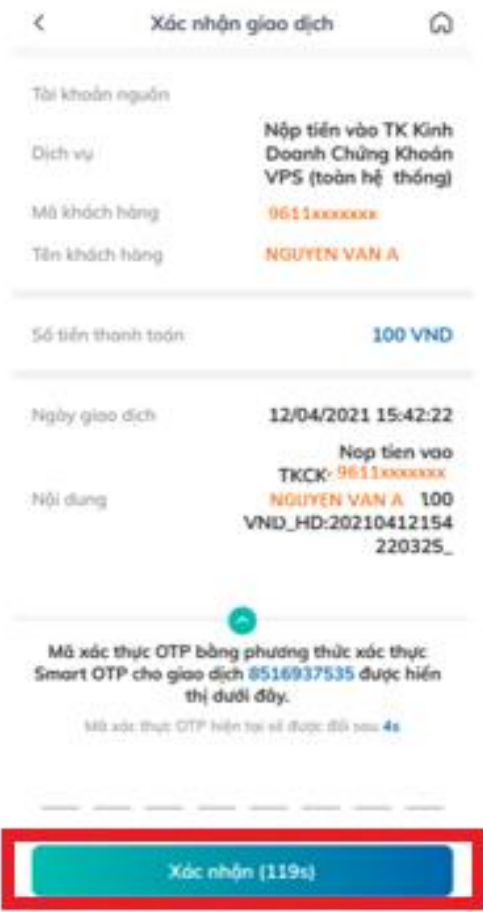

## *Lưu ý:*

- *Tiền được ghi nhận vào TKCK ngay sau khi thực hiện thành công*
- *Miễn phí*
- *Hạn mức tối đa/giao dịch: theo hạn mức BIDV áp dụng*